# **mFLOTA ORLEN – aplikacja do mobilnej obsługi transakcji flotowych na stacjach PKN ORLEN S.A.**

Aplikacja mobilna mFLOTA ORLEN jest oprogramowaniem służącym do realizacji transakcji flotowych bezpośrednio przy dystrybutorze na stacjach paliw PKN ORLEN. Realizuje alternatywny, samoobsługowy model potwierdzania transakcji flotowych za zatankowane paliwo z użyciem karty flotowej bez konieczności wykonywania operacji w kasie stacji. Aplikacja jest opracowana dla Klientów kart flotowych emitowanych przez PKN ORLEN.

- mFLOTA ORLEN obsługuje potwierdzanie transakcji w modelu post-paid (po zakończeniu tankowania) zgodnie z modelem obsługi kart flotowych PKN ORLEN.
- mFLOTA ORLEN jest rozszerzeniem funkcjonalności istniejących kart flotowych – udostępnia nowy sposób użycia wyemitowanych kart, nie zmieniając zasad ewidencji i rozliczania wykonywanych nimi transakcji.
- Aktywowanie możliwości korzystania z mFLOTA ORLEN dla karty flotowej Klienta wymaga ustawienia odpowiedniej konfiguracji karty na portalu flotowym – konfigurację wykonuje Administrator floty ze strony Klienta.
- Korzystanie z mFLOTA ORLEN nie wymaga fizycznego użycia karty flotowej – bazuje na elektronicznej reprezentacji karty ustalonej w procesie rejestracji karty w aplikacii.
- Aplikacja mFLOTA ORLEN wykorzystuje nowoczesne technologie zapewniające bezpieczeństwo wykonywanych transakcji.

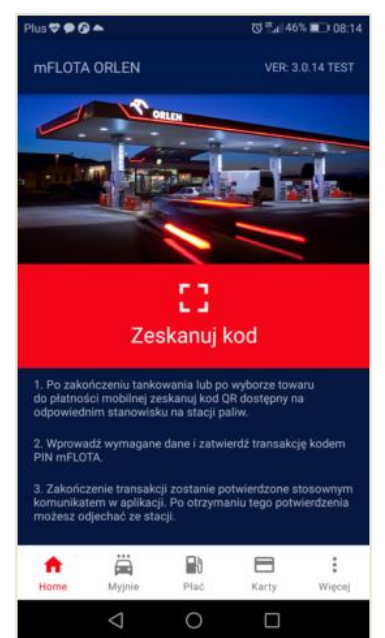

mFLOTA ORLEN formalnie realizuje dowód wydania zgodnie z jego formułą i znaczeniem udokumentowanym w umowach i regulaminach regulujących sposób używania danego typu karty. Dla uproszczenia opisu w dalszej części tej instrukcji, **ilekroć mowa jest o "transakcji" lub "transakcji mFLOTA" należy to interpretować jako dowód wydania paliwa, towaru lub kodu do myjni w ramach transakcji flotowej**.

Aplikacja mobilna mFLOTA ORLEN jest oferowana jako alternatywna, szybka forma użycia karty flotowej do potwierdzania transakcji na staciach paliw. Jest to rozszerzenie bazowej, standardowej funkcjonalności karty flotowej będącej w posiadaniu Klienta. Decydując się na korzystanie z mFLOTA ORLEN, Klient jest zobowiązany do posiadania przy sobie właściwej, plastikowej karty flotowej. W przypadku czasowej niedostępności mFLOTA ORLEN na stacji, Klient może zostać poproszony o dokonanie potwierdzenia transakcji flotowej w kasie z użyciem fizycznej karty flotowej lub o dokonanie transakcji zgodnie z procedurą awaryjną.

# **Instalacja aplikacji mFLOTA ORLEN na smartfonie Użytkownika**

Instalację aplikacji wykonuje się przez pobranie jej z odpowiedniego (zależnego od wersji systemu operacyjnego na smartfonie) sklepu udostępniającego aplikacje na smartfon Klienta. Proces instalacji przebiega zgodnie ze standardowymi zasadami instalacji oprogramowania wybranego sklepu z aplikacjami mobilnymi.

Po instalacji aplikacji, przy pierwszym uruchomieniu użytkownik zostanie poproszony o zgodę na dostęp aplikacji mFLOTA ORLEN do usług lokalizacyjnych w smartfonie – należy taką zgodę potwierdzić. Dostęp do usług lokalizacyjnych jest wykorzystywany przez aplikację wyłącznie do weryfikacji, czy transakcja mFLOTA ORLEN jest wykonywana w lokalizacji stacji, której dotyczy zeskanowany kod QR. Taka kontrola została wprowadzona dla zwiększenia poziomu bezpieczeństwa realizowanych przez Państwa transakcji mFLOTA ORLEN.

Podczas wykonywania pierwszej transakcji mFLOTA ORLEN użytkownik zostanie poproszony o zgodę na dostęp aplikacji do funkcji kamery w smartfonie – należy taką zgodę potwierdzić. Kamera w telefonie jest wykorzystywana jako skaner kodów QR inicjujących transakcję mFLOTA ORLEN.

# **Rejestracja karty flotowej Użytkownika w aplikacji mFLOTA ORLEN**

Rejestracja karty flotowej Użytkownika w zainstalowanej aplikacji mFLOTA ORLEN jest możliwa, o ile numer karty flotowej został wcześniej uprawniony przez Administratora floty Klienta do zarejestrowania z numerem telefonu Użytkownika.

Przy pierwszym uruchomieniu aplikacji mFLOTA ORLEN, formularz rejestracji nowej karty flotowej zostanie wyświetlony automatycznie. Dodanie kolejnej karty lub ponowna rejestracja karty uruchamiane są opcją **[ Dodaj Kartę ]** z menu aplikacji.

Procedura rejestracji karty flotowej w aplikacji mFLOTA ORLEN wymaga od Użytkownika podania następujących danych:

- numeru telefonu Użytkownika
- numeru rejestrowanej karty flotowej
- opisu dodatkowego dla karty (pole opcjonalne)
- kodu PIN który będzie zabezpieczał transakcje mFLOTA ORLEN wykonywane przez Użytkownika.

Kod PIN podawany przy rejestracji karty jest niezależnym czterocyfrowym kodem zabezpieczającym transakcje mFLOTA ORLEN. Użytkownik może go ustawić dowolnie – może to być (ale nie musi) ten sam PIN, który jest powiązany z fizyczną kartą flotową. Zapewniona jest poufność przesyłania i przetwarzania PIN w całym łańcuchu przetwarzania. Ze względu na nowe funkcjonalności aplikacji rekomenduje się ustawianie dla mFLOTA ORLEN tego samego PIN co dla fizycznej (plastikowej) karty flotowej Klienta.

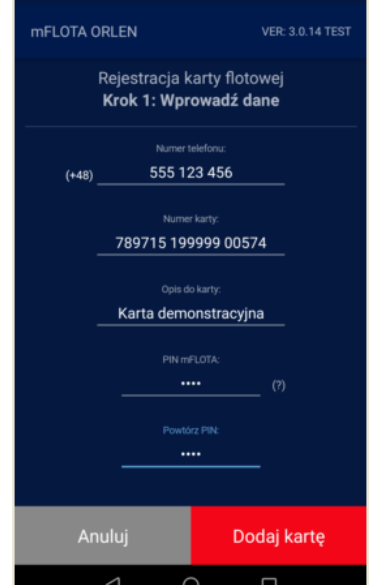

**1884189-1-160** 

Przed rejestracją numer telefonu i numer karty flotowej muszą zostać uprawnione na portalu flotowym do użycia w aplikacji mFLOTA ORLEN – w przeciwnym wypadku próba rejestracji zostanie odrzucona z odpowiednim komunikatem dla Użytkownika.

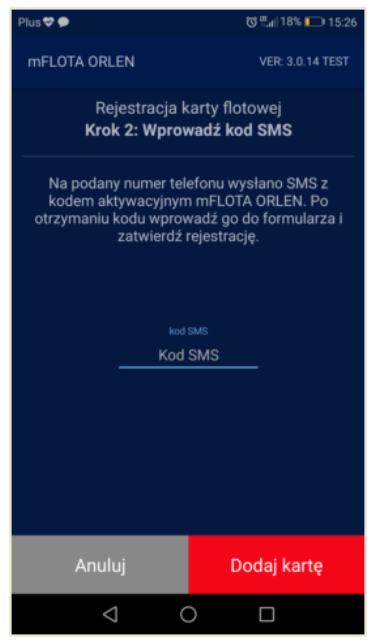

Po podaniu wszystkich wymaganych danych i naciśnięciu przycisku **[ Dodaj kartę ]** aplikacja prześle żądanie rejestracji karty flotowej do systemu obsługi transakcji mFLOTA ORLEN.

Jeśli rejestracja jest uprawniona to wygenerowany zostanie jednorazowy kod aktywacyjny i zostanie on przesłany jako SMS na numer telefonu podanego w formularzu rejestracji. Neleży poczekać na SMS nie wyłączając formularza.

Po otrzymaniu SMS-a z kodem aktywacyjnym, należy wprowadzić kod do pola w wyświetlanym formularzu rejestracji karty i zatwierdzić go przyciskiem **[ OK ]**. Jeśli wprowadzony kod będzie poprawny to rejestracja zakończy się sukcesem, co zostanie potwierdzone stosownym komunikatem na ekranie aplikacji.

Jeśli w trakcie rejestracji wystąpią błędy (np. podana zostanie nieuprawniona kombinacja numeru karty i numeru telefonu lub wprowadzony zostanie niepoprawny kod aktywacyjny) to proces rejestracji zostanie przerwany i wyświetlony zostanie komunikat o rodzaju błędu, który wystąpił. W takim przypadku, po wyjaśnieniu (i ewentualnym usunięciu) przyczyny błędu, należy przeprowadzić proces rejestracji karty ponownie.

# UWAGA:

Raz ustalony PIN dla zarejestrowanej pary: numer karty i numer telefonu jest zapamiętywany i wymagany do podania przy każdej kolejnej próbie rejestracji tej pary. Wynika to z procedur zabezpieczeń dla transakcji mFLOTA ORLEN na wypadek utraty telefonu przez użytkownika. Ustalony PIN można zresetować jedynie zgłaszając wniosek do Administratora floty Klienta.

# **Proces obsługi transakcji dotyczącej PALIWA z wykorzystaniem aplikacji mFLOTA ORLEN**

Po zakończeniu tankowania (po odwieszeniu nalewaka na dystrybutor) Użytkownik uruchamia aplikację mFLOTA ORLEN. W celu zainicjowania transakcji paliwowej należy nacisnąć przycisk **[ Zeskanuj kod ]** na ekranie startowym lub ikonę **[ Płać ]** umieszczoną w dolnym menu aplikacji.

#### Skanowanie kodu QR z dystrybutora

W pierwszym kroku obsługi transakcji paliwowej mFLOTA ORLEN Użytkownik proszony jest o zeskanowanie kodu QR identyfikującego stanowisko, na którym wykonano tankowanie.

Skanowanie wykonuje się poprzez skierowanie aparatu fotograficznego (uruchomionego automatycznie w aplikacji) na kod QR mFLOTA ORLEN umieszczony na dystrybutorze. Po odpowiednim zbliżeniu aparatu aplikacja sama (bez naciskania dodatkowych przycisków) rozpozna skanowany kod i automatycznie wyświetli okienko z prośbą o potwierdzenie stanowiska tankowania.

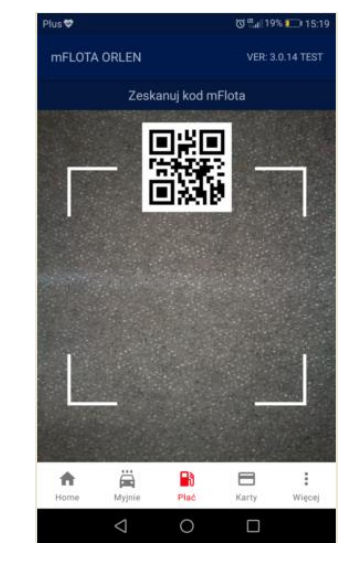

W trakcie skanowania aplikacja mFLOTA ORLEN kontroluje poprawność skanowanego kodu QR – tylko zeskanowanie oryginalnego i nieuszkodzonego kodu QR spowoduje przejście do kolejnych kroków realizacji transakcji.

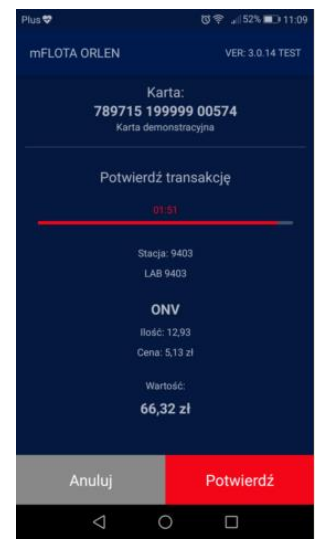

# Potwierdzenie danych transakcji

W drugim kroku, po potwierdzeniu numeru stanowiska tankowania, aplikacja mFLOTA ORLEN weryfikuje, czy karta flotowa Użytkownika jest uprawniona do realizacji transakcji paliwowej związanej z wybranym tankowaniem. Jeśli tak, to aplikacja (na formularzu szczegółów transakcji) poprosi o potwierdzenie parametrów tankowania pobranych ze stacji paliw.

Użytkownik powinien sprawdzić zgodność danych na formularzu z danymi faktycznie wykonanego tankowania na dystrybutorze i potwierdzić dane dla kolejnego kroku obsługi transakcji mFLOTA ORLEN przyciskiem **[ Potwierdź ]**.

Naciśnięcie przycisku **[ Anuluj ]** przerywa obsługę transakcji mFLOTA ORLEN bez jej zatwierdzenia. Przerwaną transakcję można zrealizować w kasie stacji tradycyjną metodą (z użyciem plastikowej karty lub kodu eKarty z aplikacji mFLOTA ORLEN).

# Wprowadzenie danych dodatkowych

W trzecim kroku, po potwierdzeniu parametrów tankowania, Użytkownik jest proszony o podanie danych dodatkowych dla obsługiwanej transakcji flotowej, zgodnie z wymaganiami użytej karty flotowej. Wymagane dane mogą obejmować:

- numer rejestracyjny tankowanego samochodu
- przebieg samochodu na moment tankowania
- MPK, na który ma zostać rozliczona transakcja

Po podaniu wymaganych danych dodatkowych należy nacisnąć przycisk **[ Dalej ]** aby przejść do ostatniego kroku zatwierdzania transakcji**.**

Naciśnięcie przycisku **[ Anuluj ]** przerywa obsługę transakcji mFLOTA ORLEN bez jej zatwierdzenia – w takim przypadku transakcję należy przeprowadzić w kasie stacji tradycyjną metodą.

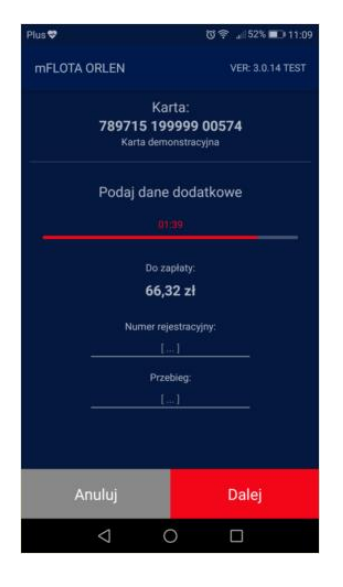

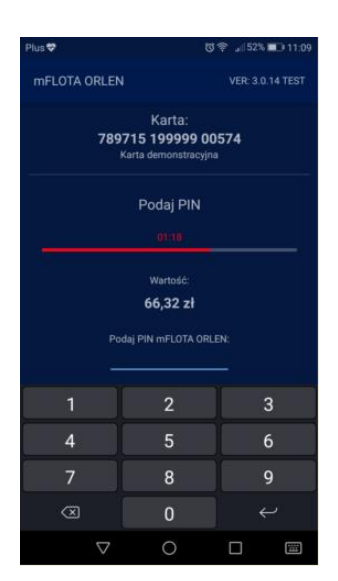

#### Autoryzacja transakcji kodem PIN

W czwartym kroku, po podaniu wymaganych danych dla transakcji, Użytkownik zostanie poproszony o wprowadzenie kodu PIN zabezpieczającego jego transakcje mFLOTA ORLEN. Należy podać kod PIN, który został zadeklarowany przez Użytkownika na etapie rejestracji karty flotowej w aplikacji mFLOTA ORLEN.

Ze względów bezpieczeństwa, system kontroluje ilość prób wprowadzenia niepoprawnego PIN. Po przekroczeniu 3 niepoprawnych prób system zablokuje czasowo możliwość skorzystania z transakcji mFLOTA ORLEN. Karta flotowa będzie jednak nadal aktywna do użycia tradycyjną metodą w kasie stacji (z użyciem plastikowej karty lub kodu eKarty z aplikacji mFLOTA ORLEN).

#### Formularz potwierdzenia zakończenia transakcji paliwowej mFLOTA ORLEN

Jeśli Użytkownik wprowadził poprawny kod PIN i karta flotowa jest uprawniona do dokonania zatwierdzanej transakcji (w tym dostępne są dla niej limity w wysokości odpowiedniej do ilości i wartości transakcji) to wyświetlany jest odpowiedni komunikat potwierdzający pomyślne zakończenie transakcji.

Uzyskanie takiego komunikatu w aplikacji mFLOTA ORLEN uprawnia Użytkownika do odjazdu od dystrybutora – transakcja została poprawnie odnotowana do rozliczenia flotowego.

W przypadku gdy transakcja flotowa nie może być finalnie zatwierdzona, aplikacja wyświetli komunikat precyzujący przyczynę odrzucenia transakcji - w takim przypadku należy postępować zgodnie ze wskazówkami z treści komunikatu.

# Potwierdzenie transakcji komunikatem SMS

mFLOTA ORLEN  $n + n + 1$ Karta 789715 199999 00574 Skorzystano z mFLOTA ORLEN ONV  $66.32 z<sub>t</sub>$ Transakcja zakończona. Dziękujemy i<br>zapraszamy ponownie. ok  $\circ$  $\Box$ 

Poprawnie zakończona transakcja mFLOTA ORLEN zostanie dodatkowo udokumentowana komunikatem SMS, wysłanym na numer telefonu powiązany z numerem użytej karty flotowej. Komunikat będzie wysłany z nazwanego numeru nadawcy: mFLOTA. Treść poprawnego potwierdzenia będzie zgodna z następującym wzorcem:

"*Skorzystano z mFLOTA ORLEN: 2020-02-27 09:24, stacja 9403/01, produkt ONV 12.93 l, wart. 66.32 PLN, karta 78971519999900574, nr rej. AA12345. Dziękujemy"*

#### UWAGA:

Ze względów na czasy realizacji usług telekomunikacyjnych, SMS potwierdzający zakończenie transakcji mFLOTA ORLEN może zostać dostarczony na telefon Użytkownika z niewielkim opóźnieniem. Nie jest wymagane oczekiwanie na SMS przed odjazdem od dystrybutora – do odjazdu upoważnia komunikat na formularzu potwierdzenia zakończenia transakcji w aplikacji mFLOTA ORLEN (patrz wyżej).

# **Proces obsługi transakcji dotyczącej TOWARU z wykorzystaniem aplikacji mFLOTA ORLEN**

W celu zainicjowania mobilnej transakcji flotowej dotyczącej towaru należy odszukać na stacji kod QR inicjujący transakcje towarowe (umieszczony np. w pobliżu stojaków z płynami do spryskiwaczy na podjeździe stacji), uruchomić aplikację mFLOTA ORLEN i nacisnąć przycisk **[ Zeskanuj kod ]** na ekranie startowym lub ikonę **[ Płać ]** umieszczoną w dolnym menu aplikacji.

# Skanowanie kodu QR w miejscu udostępnienia towaru

W pierwszym kroku obsługi transakcji paliwowej mFLOTA ORLEN Użytkownik proszony jest o zeskanowanie kodu QR inicjującego transakcję.

Skanowanie wykonuje się poprzez skierowanie aparatu fotograficznego (uruchomionego automatycznie w aplikacji) na kod QR mFLOTA ORLEN umieszczony w miejscu udostępnienia towaru do sprzedaży (duży kod na odpowiednio opisanej naklejce). Po odpowiednim zbliżeniu aparatu aplikacja sama (bez naciskania dodatkowych przycisków) rozpozna skanowany kod i automatycznie przejdzie do kolejnych kroków w ramach transakcji.

mFLOTA ORLEN Zeskanuj kod mFlota 距 A  $\Box$ 

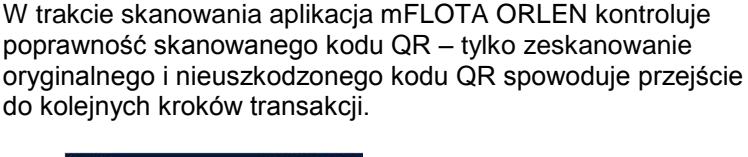

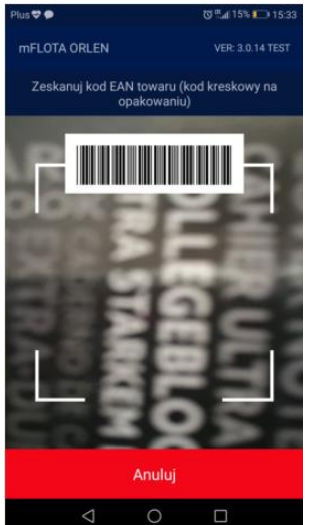

# Skanowanie kodu EAN z opakowania towaru

W drugim kroku, aplikacja mFLOTA ORLEN, poprosi Użytkownika o zeskanowanie kodu kreskowego EAN z opakowania towaru, który ma być opłacony w ramach zainicjowanej transakcji mFLOTA ORLEN.

EAN jest kodem kreskowym umieszczonym na etykiecie lub nadrukowanym na opakowaniu towaru, o postaci zgodnej z zamieszczonym obok wzorcem.

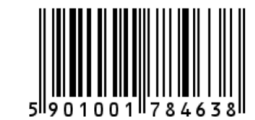

**UWAGA:** PKN ORLEN zastrzega, że **jedynie wybrane towary z oferty stacji paliw ORLEN będą udostępnione dla transakcji mFLOTA ORLEN**. Zeskanowanie kodu EAN dla towaru, który nie jest dostepny dla transakcji mFLOTA ORLEN. nie spowoduje zainicjowania dalszych kroków transakcji.

# Potwierdzenie danych transakcji

W trzecim kroku, po pozytywnym zakwalifikowaniu zeskanowanego kodu EAN towaru jako dozwolonego dla transakcji mobilnych, aplikacja mFLOTA ORLEN weryfikuje, czy karta flotowa Użytkownika jest uprawniona do realizacji transakcji. Jeśli tak, to aplikacja poprosi o potwierdzenie transakcji, wyświetlając informacje cennikowe dotyczące towaru zgodnego z zeskanowanym kodem EAN.

Użytkownik powinien zweryfikować wyświetlone informacje cennikowe (nazwę towaru oraz jego cenę jednostkową) i potwierdzić zgodę na wykonanie transakcji mFLOTA ORLEN zgodnie z podaną ceną przyciskiem **[ Potwierdź ]**.

Naciśnięcie przycisku **[ Anuluj ]** przerywa transakcję mFLOTA ORLEN bez jej zatwierdzenia. Przerwaną transakcję można zrealizować w kasie stacji tradycyjną metodą (z użyciem plastikowej karty lub kodu eKarty z mFLOTA ORLEN).

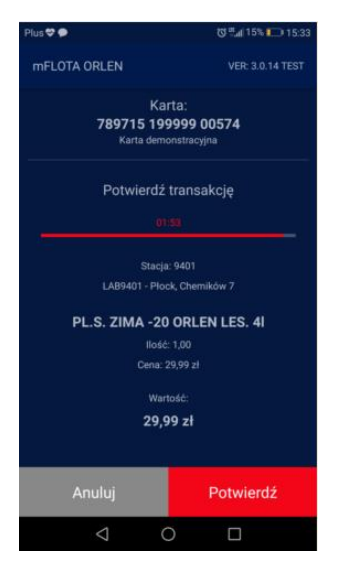

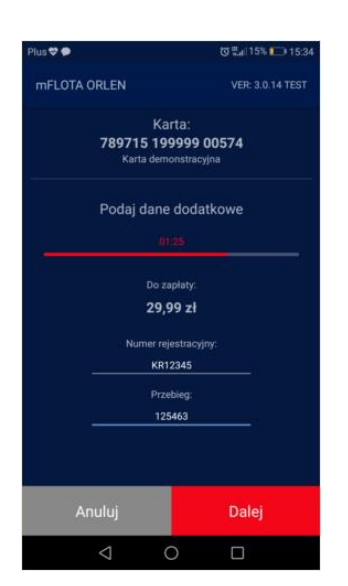

#### Wprowadzenie danych dodatkowych

W czwartym kroku, po potwierdzeniu informacji cennikowych, Użytkownik jest proszony o podanie danych dodatkowych dla obsługiwanej transakcji flotowej, zgodnie z wymaganiami użytej karty flotowej. Wymagane dane mogą obejmować:

- numer rejestracyjny tankowanego samochodu
- przebieg samochodu na moment tankowania
- MPK, na który ma zostać rozliczona transakcja

Po podaniu wymaganych danych dodatkowych należy nacisnąć przycisk **[ Dalej ]** aby przejść do ostatniego kroku zatwierdzania transakcji**.**

Naciśnięcie przycisku **[ Anuluj ]** przerywa obsługę transakcji mFLOTA ORLEN bez jej zatwierdzenia – w takim przypadku transakcję należy przeprowadzić w kasie stacji tradycyjną metodą (z użyciem plastikowej karty lub kodu eKarty mFLOTA ORLEN).

# Autoryzacja transakcji kodem PIN

W piątym kroku, po podaniu wymaganych danych dla transakcji, Użytkownik zostanie poproszony o wprowadzenie kodu PIN zabezpieczającego jego transakcje mFLOTA ORLEN. Należy podać kod PIN, który został zadeklarowany przez Użytkownika na etapie rejestracji karty w aplikacji mFLOTA ORLEN.

Formularz potwierdzenia zakończenia transakcji towarowej mFLOTA ORLEN

Jeśli Użytkownik wprowadził poprawny kod PIN i karta flotowa jest uprawniona do dokonania zatwierdzanej transakcji (w tym dostępne są dla niej limity w wysokości odpowiedniej do wartości transakcji) to wyświetlany jest odpowiedni komunikat potwierdzający pomyślne zakończenie transakcji.

Uzyskanie takiego komunikatu w aplikacji mFLOTA ORLEN uprawnia Użytkownika do zabrania towaru zgodnego z parametrami wykonanej transakcji i odjazdu ze stacji paliw.

W przypadku gdy transakcja flotowa nie może być finalnie zatwierdzona, aplikacja wyświetli komunikat precyzujący przyczynę odrzucenia transakcji - w takim przypadku należy postępować zgodnie ze wskazówkami z treści komunikatu.

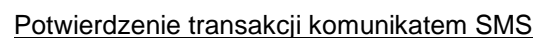

Poprawnie zakończona transakcja mFLOTA ORLEN zostanie dodatkowo udokumentowana komunikatem SMS, wysłanym na numer telefonu powiązany z numerem użytej karty flotowej. Komunikat będzie wysłany z nazwanego numeru nadawcy: mFLOTA. Treść poprawnego potwierdzenia będzie zgodna z następującym wzorcem:

"*Skorzystano z mFLOTA ORLEN: 2020-02-27 09:24, stacja 9403, produkt PL.S. ZIMA -20 1 szt za 29.99 PLN, karta 78971519999900574, nr rej. AA12345. Dziękujemy"*

#### UWAGA:

Ze względów na czasy realizacji usług telekomunikacyjnych, SMS potwierdzający zakończenie transakcji mFLOTA ORLEN może zostać dostarczony na telefon Użytkownika z niewielkim opóźnieniem. Nie jest wymagane oczekiwanie na SMS przed zabraniem towaru, dla którego mobilna transakcja została potwierdzona na formularzu potwierdzenia zakończenia transakcji w aplikacji mFLOTA ORLEN (patrz wyżej).

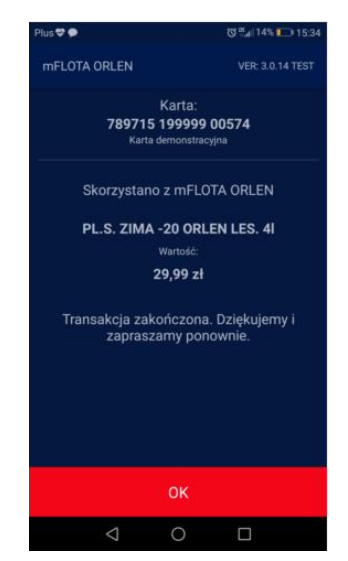

# **Proces obsługi transakcji dotyczącej MYJNI z wykorzystaniem aplikacji mFLOTA ORLEN**

W celu zainicjowania mobilnej transakcji flotowej dotyczącej myjni należy odszukać na stacji kod QR inicjujący transakcje myjni (umieszczony w pobliżu wjazdu do myjni), uruchomić aplikację mFLOTA ORLEN i nacisnąć ikonę **[ Myjnie ]** umieszczoną w dolnym menu aplikacji.

#### Inicjowanie transakcji

Transakcję można zainicjować na dwa sposoby:

- poprzez zeskanowanie kodu QR znajdującego się na podjeździe do myjni - tu należy wcisnąć przycisk **[ Zeskanuj kod ]**
- poprzez wybór myjni z listy zapamiętanej w aplikacji jako lista pięciu ostatnich myjni, z których użytkownik korzystał w ramach transakcji mFLOTA ORLEN na danym smartfonie – tu należy kliknąć w wybrany element na wyświetlonej liście stacji

**UWAGA:** Lista stacji pojawi się jedynie wtedy, gdy używano wcześniej aplikacji mFLOTA ORLEN do skorzystania z myjni na danym smartfonie. Jeśli jest to pierwsza transakcja dotycząca myjni, to od razu wyświetlony zostanie skaner do odczytu kodu QR myjni.

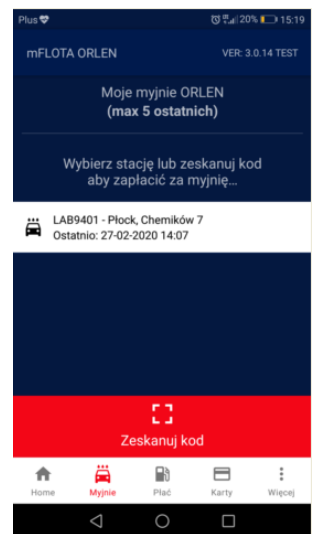

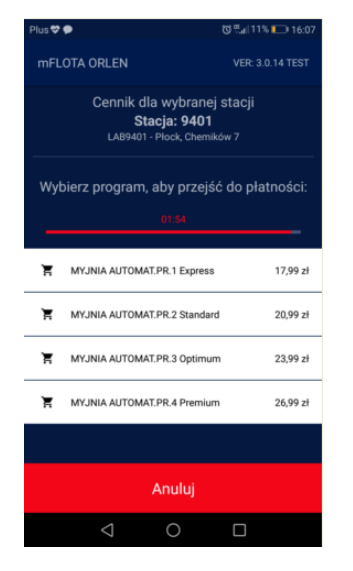

### Wybór programu myjni

W drugim kroku, po zainicjowaniu transakcji, aplikacja mFLOTA ORLEN weryfikuje, czy karta flotowa Użytkownika jest uprawniona do realizacji transakcji dotyczącej myjni. Jeśli tak, to aplikacja poprosi o wybór programu myjni, podając listę programów dostępnych na stacji paliw oraz ceny poszczególnych programów.

Użytkownik powinien zweryfikować wyświetlone informacje cennikowe i potwierdzić zgodę na wykonanie transakcji mFLOTA ORLEN wybierając program, który ma być przedmiotem transakcji (kliknięcie w wybrany element na liście).

Naciśnięcie przycisku **[ Anuluj ]** przerywa transakcję mFLOTA ORLEN bez jej zatwierdzenia. Przerwaną transakcję można zrealizować w kasie stacji tradycyjną metodą (z użyciem plastikowej karty lub kodu eKarty z mFLOTA ORLEN)

#### Potwierdzenie danych transakcji

W trzecim kroku, po wybraniu przez Użytkownika programu myjni, aplikacja mFLOTA ORLEN weryfikuje, czy karta flotowa Użytkownika jest uprawniona do realizacji transakcji dotyczącej myjni. Jeśli tak, to aplikacja poprosi o potwierdzenie transakcji, wyświetlając informacje cennikowe dla wybranego programu oraz całościową wartość transakcji.

Użytkownik powinien zweryfikować informacje cennikowe i potwierdzić zgodę na wykonanie transakcji zgodnie z podaną jej wartością przyciskiem **[ Potwierdź ]**.

Naciśnięcie przycisku **[ Anuluj ]** przerywa transakcję mFLOTA ORLEN bez jej zatwierdzenia. Przerwaną transakcję można zrealizować w kasie stacji tradycyjną metodą (z użyciem plastikowej karty lub kodu eKarty z mFLOTA ORLEN).

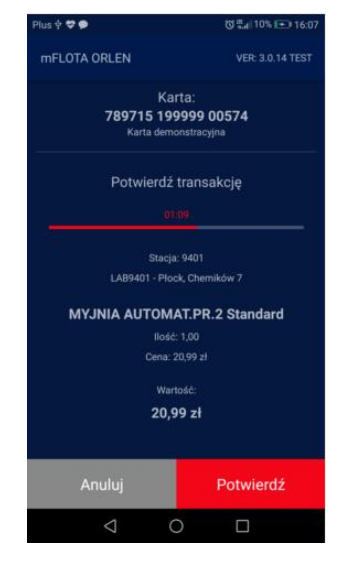

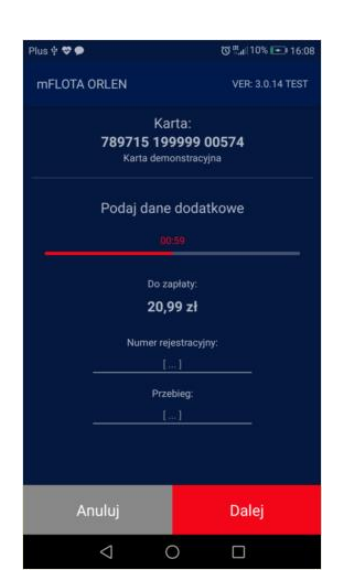

#### Wprowadzenie danych dodatkowych

W czwartym kroku, po potwierdzeniu informacji cennikowych, Użytkownik jest proszony o podanie danych dodatkowych dla obsługiwanej transakcji flotowej, zgodnie z wymaganiami użytej karty flotowej. Wymagane dane mogą obejmować:

- numer rejestracyjny tankowanego samochodu
- przebieg samochodu na moment tankowania
- MPK, na który ma zostać rozliczona transakcja

Po podaniu wymaganych danych dodatkowych należy nacisnąć przycisk **[ Dalej ]** aby przejść do ostatniego kroku zatwierdzania transakcji**.**

Naciśnięcie przycisku **[ Anuluj ]** przerywa obsługę transakcji mFLOTA ORLEN bez jej zatwierdzenia – w takim przypadku transakcję należy przeprowadzić w kasie stacji tradycyjną metodą (z użyciem plastikowej karty lub kodu eKarty mFLOTA ORLEN).

#### Autoryzacja transakcji kodem PIN

W piątym kroku, po podaniu wymaganych danych dla transakcji, Użytkownik zostanie poproszony o wprowadzenie kodu PIN zabezpieczającego jego transakcje mFLOTA ORLEN. Należy podać kod PIN, który został zadeklarowany przez Użytkownika na etapie rejestracji karty w aplikacji mFLOTA ORLEN.

Formularz potwierdzenia zakończenia transakcji dotyczącej myjni

Jeśli Użytkownik wprowadził poprawny kod PIN i karta flotowa jest uprawniona do dokonania zatwierdzanej transakcji (w tym dostępne są dla niej limity w wysokości odpowiedniej do wartości transakcji) to wyświetlany jest odpowiedni komunikat potwierdzający pomyślne zakończenie transakcji.

Na formularzu dostępny jest przycisk umożliwiający podgląd kodu uruchomiającego odpowiedni program na myjni stacji. Uzyskanie takiego komunikatu w aplikacii mFLOTA ORLEN uprawnia Użytkownika do zabrania towaru zgodnego z parametrami wykonanej transakcji i odjazdu ze stacji paliw.

W przypadku gdy transakcja flotowa nie może być finalnie zatwierdzona, aplikacja wyświetli komunikat precyzujący przyczynę odrzucenia transakcji - w takim przypadku należy postępować zgodnie ze wskazówkami z treści komunikatu.

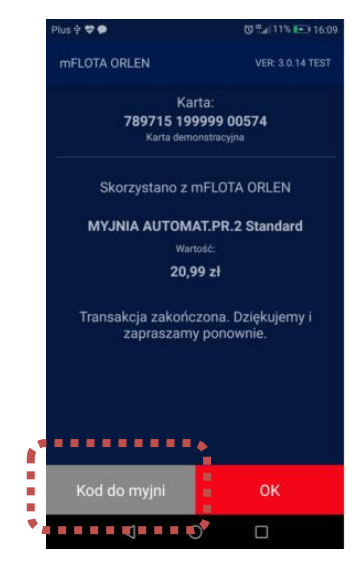

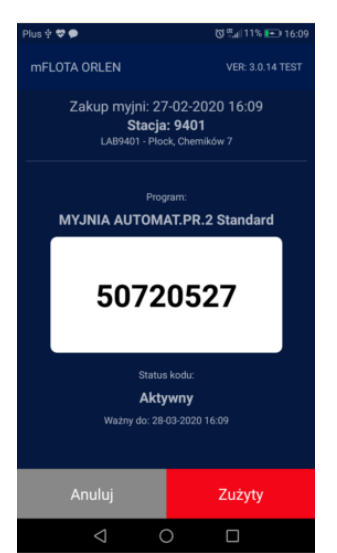

Podgląd kodu uruchamiającego myjnię

Naciśnięcie przycisku **[ Kod do myjni ]** pozwala wyświetlić kod uruchamiający program na myjni stacji paliw. Aby uruchomić program należy wprowadzić ten kod w urządzeniu (słupku) sterującym myjnią (tak samo jak w przypadku kodów myjni wydrukowanych w kasie stacji paliw.

Potwierdzenie transakcji komunikatem SMS

Poprawnie zakończona transakcja w aplikacji mFLOTA ORLEN zostanie dodatkowo udokumentowane komunikatem SMS, wysłanym na numer telefonu powiązany z numerem użytej karty flotowej. Komunikat będzie wysłany z numeru nadawcy: mFLOTA. Treść poprawnego potwierdzenia będzie zgodna z następującym wzorcem:

"*Skorzystano z mFLOTA ORLEN: 2020-02-27 09:24, stacja 9403, produkt MYJNIA AUTOMAT.1 szt za 20.99 PLN, karta 78971519999900574, nr rej. AA12345. Dziękujemy"*

# **Proces obsługi transakcji z użyciem kodu eKarty mFLOTA ORLEN**

Funkcjonalność eKarty została opracowana w celu umożliwienia wykonania transakcji kartą flotową zarejestrowaną w aplikacji mFLOTA ORLEN w kasie stacji. Jednorazowy kod generowany z aplikacji mobilnej umożliwi zainicjowanie transakcji przy kasie analogicznie jak podczas odczytu karty plastikowej w urządzeniu płatniczym (pinpad).

W celu wykonania transakcji z użyciem kodu eKarty mFLOTA ORLEN, należy skompletować swój koszyk zakupów i udać się do kasy w celu zatwierdzenia transakcji.

Wybór karty do użycia jako eKarta do transakcji w kasie stacji

Przed wykonaniem transakcji w kasie należy uruchomić aplikację mFLOTA ORLEN i przejść do listy zarejestrowanych kart. Wykonuje się to przez wybór opcji **[ Karty ]** w menu znajdującym się w dole ekranu.

Wyświetlona zostanie lista wszystkich kart zarejestrowanych w smartfonie do wykorzystania w aplikacji mFLOTA ORLEN, wraz z listą operacji dostępnych dla każdej z kart.

Należy zidentyfikować kartę flotową, której Użytkownik chce użyć do transakcji eKartą i nacisnąć powiązany z nią przycisk **[ eKarta ]**.

UWAGA: Na wyświetlonej liście kart, oprócz kart flotowych może znajdować się również karta VITAY (o ile została zarejestrowana przez użytkownika). Dla karty VITAY przycisk **[ eKarta ]** nie będzie dostępny – jest to operacja zarezerwowana (podobnie jak wszystkie inne transakcje mFLOTA ORLEN) jedynie dla kart flotowych zarejestrowanych skutecznie w aplikacji mobilnej.

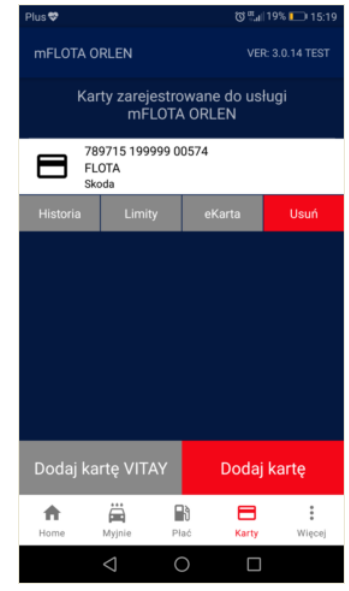

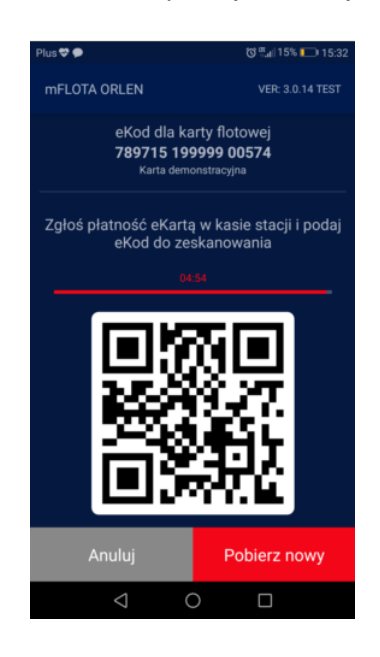

#### Wygenerowanie kodu eKarty

Po naciśnięciu przycisku **[ eKarta ]** dla wybranej karty flotowej, aplikacja otworzy formularz na którym zaprezentowany zostanie kod QR umożliwiający zainicjowanie transakcji w kasie stacji.

#### Użycie kodu eKarty w kasie stacji

W celu uruchomienia transakcji kodem eKarty należy zgłosić kasjerowi zamiar użycia **eKarty flotowej** i przedstawić mu ekran z wygenerowanym kodem QR do zeskanowania.

Kasjer zeskanuje kod z ekranu smarfona czytnikiem kodów wykorzystywanym na stanowisku kasowym. Jeśli zeskanowany kod będzie poprawnym kodem eKarty flotowej, to uruchomiona zostanie obsługa transakcji flotowej analogiczna jak przy użyciu karty plastikowej: użytkownik zostanie poproszony o podanie danych do transakcji oraz PIN na pinpadzie działającym na stanowisku kasowym. Poprawne zakończenie transakcji zostanie potwierdzone na pinpadzie oraz w postaci wydruku potwierdzenia takiego samego jak przy transakcjach plastikową kartą.

# **UWAGA WAŻNE:**

Podczas **wykonywania transakcji kodem eKarty w kasie stacji należy podać PIN zgodny z PIN-em plastikowej karty flotowej**. Jeśli użytkownik wykorzystuje różne PIN-y, inny dla plastikowej karty flotowej i inny w aplikacji mFLOTA ORLEN (co jest możliwe i dopuszczalne), to PIN mFLOTA zostanie odrzucony jako niepoprawny przy próbie jego użycia do transakcji eKartą flotową.

Transakcje wykonane z użyciem kodu eKarty flotowej nie są bezpośrednio transakcjami mFLOTA ORLEN - ich charakter jest zbliżony do transakcji wykonywanych klasyczną plastikową kartą flotową. Dlatego (podobnie jak dla transakcji plastikową kartą flotową) **transakcje eKartą flotową nie są umieszczane na liście historii transakcji mFLOTA ORLEN** (ta zawiera transakcje stricte mobilne).

# **Weryfikacja statusu i podgląd limitów transakcyjnych dostępnych dla karty flotowej**

Aplikacja mFLOTA ORLEN umożliwia podgląd bieżącego statusu karty (terminu ważności karty, informacji o ewentualnych blokadach karty, dostępności usług mobilnych dla karty) oraz informacji o zakresie asortymentu dozwolonego dla danej karty na stacjach PKN ORLEN oraz informacji o wysokości aktualnych limitów transakcyjnych dla tej karty.

W celu uruchomienia podglądu formularza statusu karty i jej limitów transakcyjnych:

- z belki menu w dole ekranu wybierz opcję **[ Karty ]**
- odszukaj na liście kartę, dla której chcesz uzyskać informacje o statusie i limitach
- dla odnalezionej karty naciśnij powiązany z nią przycisk **[ Limity ]**.

UWAGA: Kartę na liście można zidentyfikować po jej numerze lub po opisie dodatkowym nadanym karcie podczas jej rejestracji w aplikacji mFLOTA ORLEN (o ile taki opis został przez Klienta ustawiony).

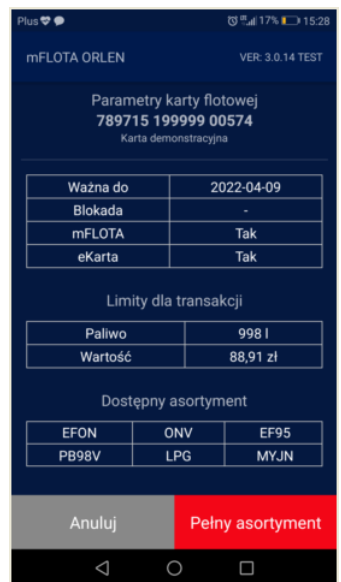

#### Formularz prezentujący limity karty

Wyświetlony formularz prezentuje informacie o statusie karty i jej limitach w trzech grupach:

- dane o stanie karty (termin ważności, blokady, dostępne usługi mobilne)
- limity transakcyjne obowiązujące na daną chwilę dla karty (w zależności od ustawień wprowadzonych dla karty przez Flotę, mogą to być limity ilościowe na paliwo i/lub limity wartościowe dla transakcji z użyciem karty flotowej)
- dostępność podstawowych grup produktowych dla transakcji z użyciem karty

**UWAGA**: Prezentowane limity dla transakcji dotyczą ograniczeń jakie obowiązują na daną chwilę dla wybranej karty flotowej. Nie uwzględniają one potencjalnych ograniczeń na wykonywanie transakcji wszystkimi kartami Floty np. ze względu na opóźnienia w płatnościach za faktury ORLEN z wcześniejszych okresów. Może się zdarzyć, że mimo wykazywania wystarczających limitów dla karty, transakcja z jej użyciem zostanie odrzucona ze względu na brak limitu kupieckiego po stronie całej Floty Klienta.

#### Formularz szczegółowych ograniczeń produktowych dla karty

Sekcja [ Dostępny asortyment ] na formularzu limitów karty określa jedynie dostępność głównych grup towarowych dla transakcji flotowych z użyciem karty. Naciśnięcie przycisku **[ Pełny asortyment ]** otworzy formularz w którym zaprezentowana zostanie pełna lista wszystkich grup towarowych udostępnionych dla transakcji flotowych kartą.

Należy pamiętać, że pełna lista grup towarowych określa dostępność asortymentu dla transakcji flotowych kartą wykonywanych tradycyjną metodą w kasie stacji (plastikowa karta lub kod eKarty mFLOTA ORLEN).

**UWAGA:** Zakres asortymentu dostępnego dla transakcji mobilnych dla karty może być węższy niż prezentowany na pełnej liście grup towarowych dla karty. Lista paliw, towarów i usług dostępnych dla transakcji mFLOTA ORLEN na stacjach ORLEN jest określany każdorazowo przez PKN ORLEN i może zmieniać się w czasie.

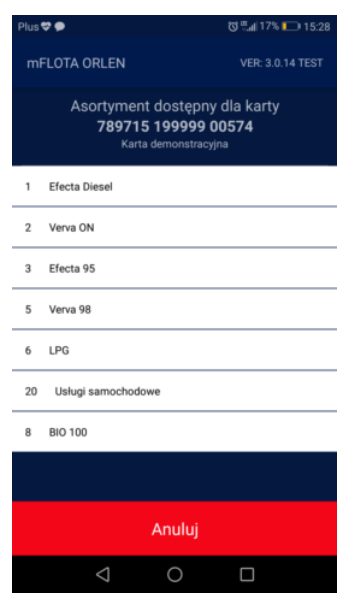

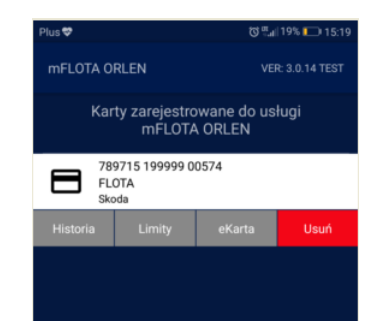

# **Podgląd listy transakcji mFLOTA ORLEN wykonanych na urządzeniu Klienta**

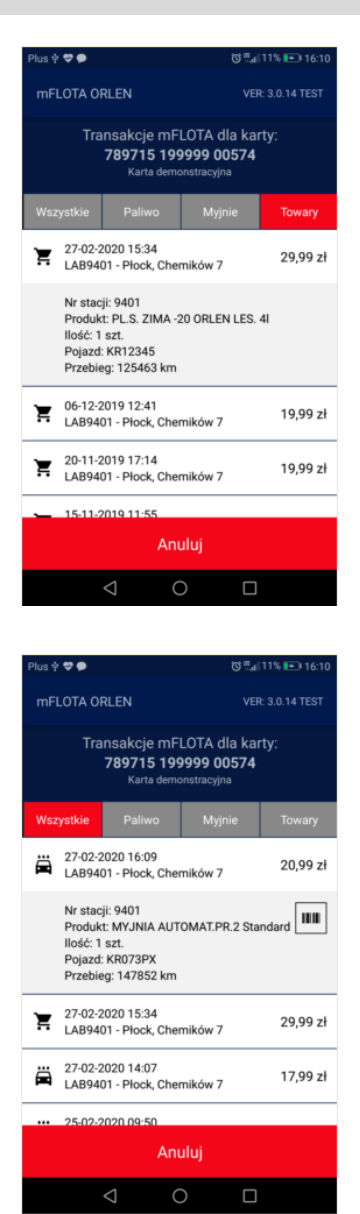

Aplikacja mFLOTA ORLEN umożliwia przegląd historii transakcji mFLOTA ORLEN wykonanych z wykorzystaniem urządzenia użytkownika.

Funkcjonalność ta dostępna jest z poziomu listy kart zarejestrowanych w aplikacji, do której dostęp uzyskuje się naciskając ikonę **[ Karty ]** dostępną na pasku menu w dolnej części ekranu aplikacji. Następnie należy wybrać kartę spośród kart flotowych wyświetlonych na liście i nacisnąć przycisk **[ Historia ]**. Wyświetlona zostanie lista wszystkich transakcji zrealizowanych wybraną kartą z użyciem urządzenia mobilnego użytkownika.

Możliwe jest zawężenie pokazywanej listy transakcji do wybranej grupy asortymentu dostępnego w mFLOTA ORLEN. W tym celu należy ustawić filtr za pomocą przycisków znajdujących się ponad listą transakcji.

Kliknięcie w wybrany element listy pozwala na podgląd szczegółów wykonanej transakcji.

W przypadku **transakcji związanych z kodami do uruchomienia myjni**, po kliknięciu w taką transakcję na liście historii transakcji pokazane zostaną informacje szczegółowe o transakcji oraz przycisk umożliwiający przejście do formularza prezentującego **kod do myjni** uzyskany w ramach wybranej transakcji.

Formularz prezentacji kodu będzie analogiczny do tego, który opisano wcześniej w rozdziale poświęconym procesowi obsługi transakcji dotyczącej MYJNI z wykorzystaniem aplikacji mFLOTA ORLEN.

Dostęp do kodu do myjni poprzez listę historii transakcji będzie możliwy jedynie w okresie ważności kodu. Po wygaśnięciu tego terminu dostęp do kodu w aplikacji mobilnej również wygaśnie.

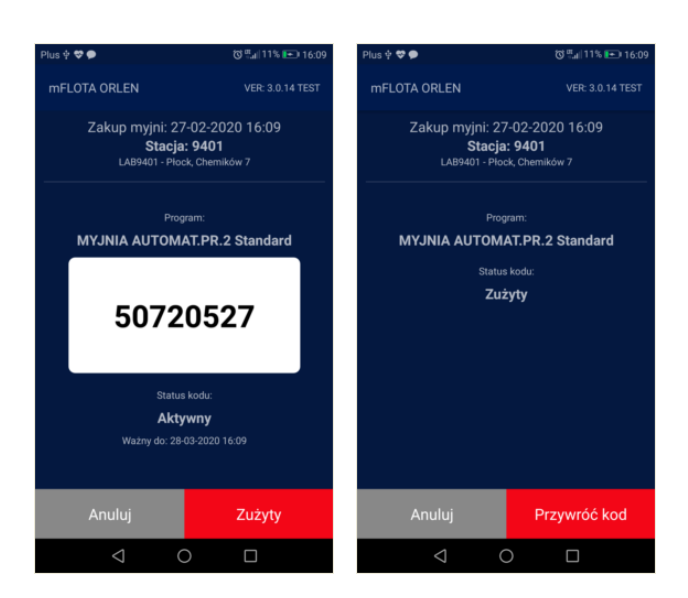

W celu zapewnienia użytkownikowi możliwości zarządzania wykorzystaniem kodów do myjni, formularz prezentacji kodu myjni ma wbudowaną funkcję odpowiedniego oznaczania kodu przyciskiem **[ Zużyty ].**

Dla kodu oznaczonego jako wykorzystany, zamiast wartości kodu aplikacja wyświetli informacje wskazującą na oznaczenie go jako "Zużyty".

Przycisk **[ Przywróć kod ]** pozwala przywrócić wyświetlanie kodu oznaczonego wcześniej jako "Zużyty" (tylko dla tych kodów, dla których nie wygasł jeszcze termin ich ważności).

# **Rejestracja karty VITAY dla transakcji mFLOTA ORLEN**

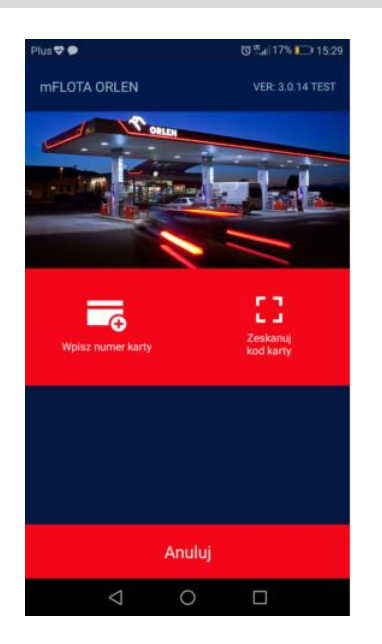

Aplikacja umożliwia zarejestrowanie numeru karty VITAY, który będzie automatycznie używany (na potrzeby naliczenia punktów lojalnościowych VITAY) przy każdej realizowanej transakcji mFLOTA ORLEN.

Operację rejestracji karty VITAY można zainicjować przyciskiem **[ Dodaj kartę VITAY ]** dostępnym na formularzu z listą kart zarejestrowanych w aplikacji lub poprzez uruchomienie **[ Dodaj kartę VITAY ]** z listy opcji menu pomocniczego aplikacji uruchamianego ikonką **[ Więcej ]** w dolnym menu aplikacii.

Dostępne są dwa tryby zarejestrowania karty VITAY: poprzez ręczne wprowadzenie numeru karty lub poprzez zeskanowanie kodu kreskowego nadrukowanego na plastikowej karcie VITAY, którą użytkownik chce zarejestrować.

Dodana karta VITAY zostanie pokazana jako nowy element na liście kart zarejestrowanych w aplikacji.

**UWAGA:** Można zarejestrować tylko jedną kartę VITAY w aplikacji. Każda kolejna rejestracja usuwa zarejestrowaną poprzednio kartę VITAY i zapamiętuje nową.

# **Menu pomocnicze aplikacji mFLOTA ORLEN**

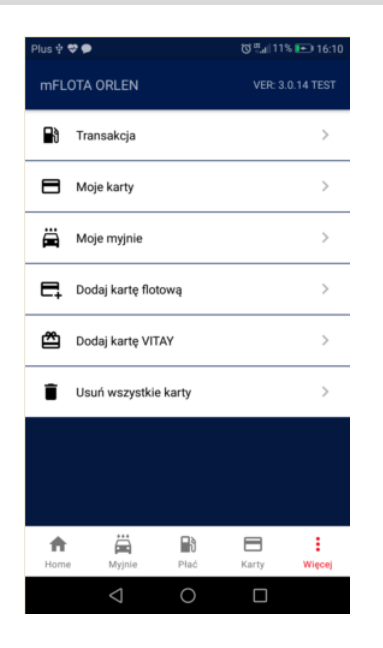

W celu zapewnienia szybkiego dostępu do kluczowych funkcji aplikacji, udostępniono menu podręczne pozwalające szybko uruchomić część kluczowych operacji. Menu uruchamia się poprzez naciśnięcie ikonki **[ Więcej ]** udostępnionej na pasku dolnego menu.

- **Transakcja**: uruchomienie procedury inicjowanej skanowaniem kodu QR
- **Moje karty**: uruchomienie formularza z listą kart zarejestrowanych w aplikacji
- **Moje myjnie**: uruchomienie transakcji dotyczącej myjni z listą ostatnich 5-ciu myjni w aplikacji mFLOTA ORLEN
- **Dodaj kartę flotową**: uruchomienie rejestracji karty flotowej w aplikacji mFLOTA ORLEN
- **Dodaj kartę VITAY**: uruchomienie rejestracji karty VITAY
- **Usuń wszystkie karty**: operacja szybkiego usunięcia danych wszystkich kart zarejestrowanych w aplikacji

# **Najczęstsze pytania zadawane przez Klientów korzystających z aplikacji mFLOTA ORLEN**

# *W jaki sposób mam zainstalować aplikację mFLOTA ORLEN na moim smartofnie?*

Aplikację należy wyszukać w publicznym sklepie Google Play lub iOS App Store - oficjalnych sklepach umożliwiających pobranie aplikacji na urządzenia z systemem Android lub iOS. Aplikacja mFLOTA ORLEN jest darmowa – pobranie jej na telefon nie powoduje dodatkowych kosztów dla użytkownika.

Poprawna instalacja i możliwość skorzystania ze wszystkich funkcji aplikacji wymaga zgody użytkownika na użycie usług aparatu fotograficznego (skanowanie kodów QR) i usług lokalizacyjnych (weryfikacja lokalizacji użytkownika podczas wykonywania transakcji mFLOTA ORLEN). Brak zgody

na dostęp do powyższych usług może zablokować możliwość skutecznego wykonania transakcji mFLOTA ORLEN na stacji.

### *Co muszę zrobić aby korzystać z mFLOTA ORLEN z użyciem mojej karty flotowej?*

Warunkiem skorzystania z transakcji mFLOTA ORLEN jest posiadanie aktywnej karty flotowej wyemitowanej przez ORLEN, podpisanie aneksu do Umowy o wydanie i użytkowanie kart dotyczącego mFLOTA ORLEN oraz przypisanie numeru telefonu do karty Open Drive przez Administratora floty Użytkownika na portalu flota.orlen.pl .

# *Czy kod PIN do autoryzacji transakcji mFLOTA musi być taki sam jak kod PIN do mojej plastikowej karty flotowej?*

Kod PIN zabezpieczający potwierdzania transakcji mFLOTA ORLEN jest kodem niezależnym od PIN przypisanego do plastikowej karty flotowej Użytkownika. PIN mFLOTA ORLEN może być dowolnym ciągiem czterech cyfr z zastrzeżeniem kilku kombinacji trywialnych, niedozwolonych ze względów bezpieczeństwa (np. 1111, 2222, …, 9999, 1234).

# *Gdzie na stacji znajdują się kody QR do inicjowania transakcji mFLOTA ORLEN?*

Kody QR do inicjowania transakcji umieszczone są w punktach dostępności produktów objętych możliwością obsługi w aplikacji mFLOTA ORLEN:

- dla paliw kody są umieszczone w formie naklejek na licznikach dystrybutorów paliwa (należy skanować kod ze stanowiska w ramach którego wykonany został nalew paliwa),
- dla towarów pozapaliwowych kody są umieszczone w postaci naklejek w otoczeniu stojaków, na których udostępniane są towary udostępnione poprzez mFLOTA ORLEN,
- dla myjni kody są umieszczone w pobliżu urządzenia sterującego uruchomieniem programu myjni (czytnik umożliwiający wprowadzenie kodu inicjującego odpowiedni program myjni).

Wygląd naklejki z kodem QR jest uzależniony od produktu / towaru / usługi, którą kod reprezentuje. Struktura kodu jest zabezpieczona – tylko poprawne kody opublikowane przez PKN ORLEN będą skutecznie inicjować transakcje mobilne w aplikacji mFLOTA ORLEN.

Brak kodu na dystrybutorze paliwa, przy myjni lub przy stojakach z towarami pozapaliwowymi udostępnionymi na podjeździe stacji paliw oznacza, że na danej stacji paliwo, usługa lub wybrane towary nie są dostępne do sprzedaży w aplikacji mFLOTA ORLEN.

# *W jaki sposób poprawnie zeskanować kod QR inicjujący transakcję?*

Aplikacja została opracowana w taki sposób, aby maksymalnie wspomagać użytkownika w procesie skanowania kodu QR. Wystarczy, trzymając smartfon pionowo lub poziomo, skierować obiektyw aparatu na kod QR. Aparat fotograficzny rozpozna kod automatycznie (bez naciskania dodatkowych przycisków) i przejdzie do kolejnego kroku procesu obsługi transakcji mFLOTA ORLEN w aplikacji.

# *Co potwierdza dokonanie transakcji mFLOTA i uprawnia mnie do odjazdu od dystrybutora?*

Otrzymanie w **aplikacji mFLOTA ORLEN** komunikatu **"Skorzystano z mFLOTA ORLEN Transakcja zakończona. Dziękujemy i zapraszamy ponownie "** z właściwym numerem karty flotowej i kwotą transakcji pokrywającą się z kwotą prezentowaną na liczniku dystrybutora jest potwierdzeniem poprawnego zakończenia transakcji flotowej i upoważnia do odjazdu ze stacji paliw.

#### *Czy muszę czekać na SMS z potwierdzeniem transakcji mFLOTA ORLEN?*

Nie jest wymagane oczekiwanie na SMS na stanowisku tankowania. SMS jest tylko dodatkowym potwierdzeniem dla Klienta. Ze względów technicznych (specyfika usług telekomunikacyjnych) komunikaty SMS mogą być dostarczane na telefon Użytkownika z pewnym opóźnieniem.

### *Czy kasjer na stacji paliw jest informowany o wykonywaniu przeze mnie transakcji? Czy nie zostanę posądzony o odjechanie ze stacji bez wykonania transakcji flotowej?*

Podczas obsługi transakcji mFLOTA ORLEN w aplikacji na smartfonie Użytkownika, na ekranie POS (kasa stacji) wyświetla się specjalny znacznik oznajmiający, że tankowanie z danego dystrybutora potwierdzane jest w formie transakcji mobilnej mFLOTA ORLEN. Kasjer ma możliwość szybkiego sprawdzenia czy transakcja flotowa związana z tankowaniem z wybranego dystrybutora została prawidłowo odnotowana do rozliczenia w ramach ewidencji stacji paliw.